# Facebook Fundraising Toolkit Fi

Five steps to creating your fundraiser in support of CASA-NYC on the Facebook app

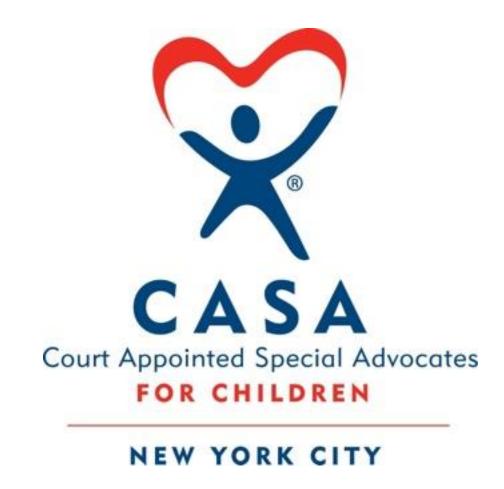

#### Step 1:

- Open the Facebook app on your mobile device and log into your account.
- In the search bar type "CASA-NYC" and click on our organization. Our handle is CASA-NYC.

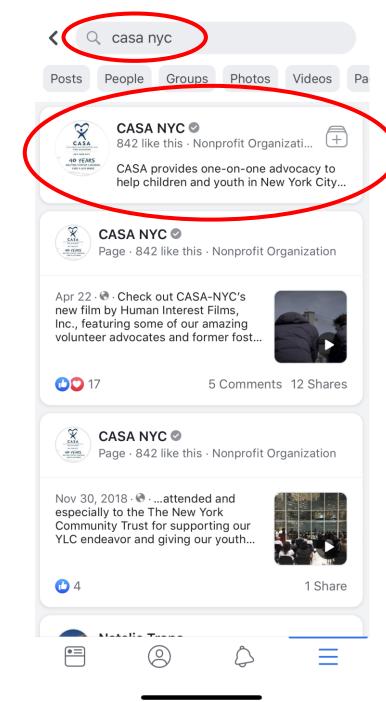

## Step 2:

• On CASA-NYC's page, click on the "Fundraisers" tab.

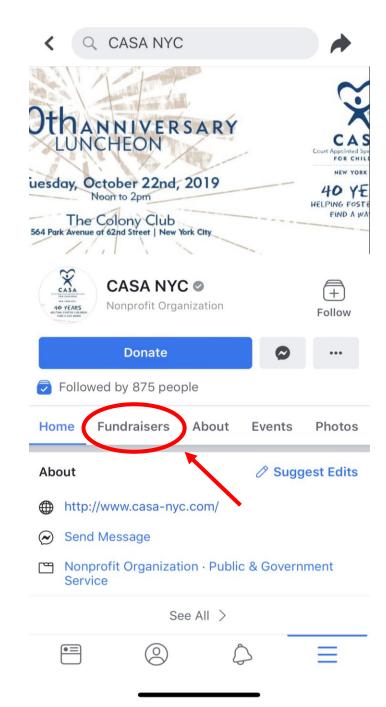

#### Step 3:

- You will be redirected to Facebook's donation page.
- Click "Raise Money" to begin editing your fundraiser.

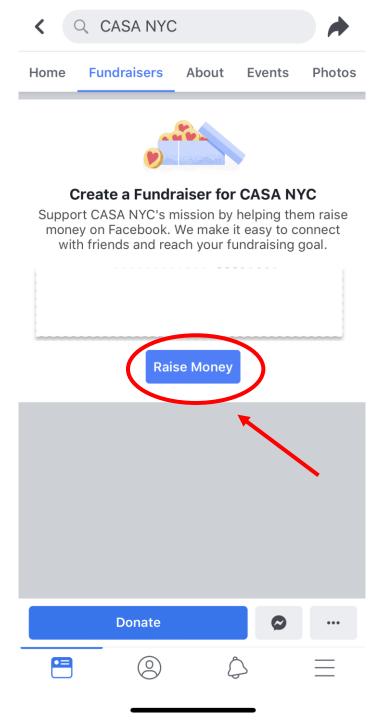

## Step 4:

- Click "Edit" to pick a cover photo for your fundraiser.
- A bar will pop up at the bottom of your screen.
  - If you'd like to choose a photo from your camera roll, choose "Upload Photo".
  - If you'd like to use a photo from CASA-NYC's albums, choose "Select Photo".

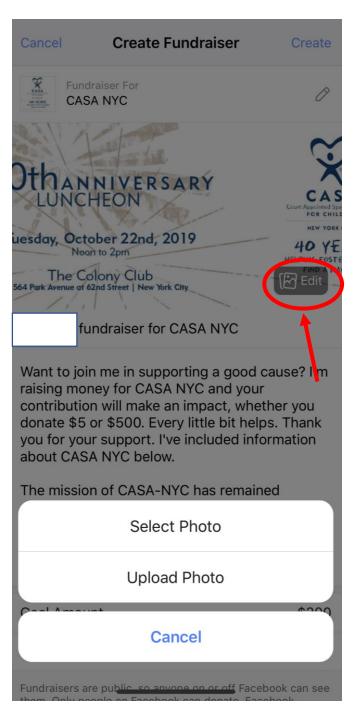

# Step 5:

- Choose a title for your fundraiser.
- Let your friends know the reason for your fundraiser by clicking on the description and typing in your edits.
- Choose the amount you would like to raise by clicking on "Goal Amount."
- Choose your "Currency".
- Hit "Create" on the top right.

Your fundraiser is now live!

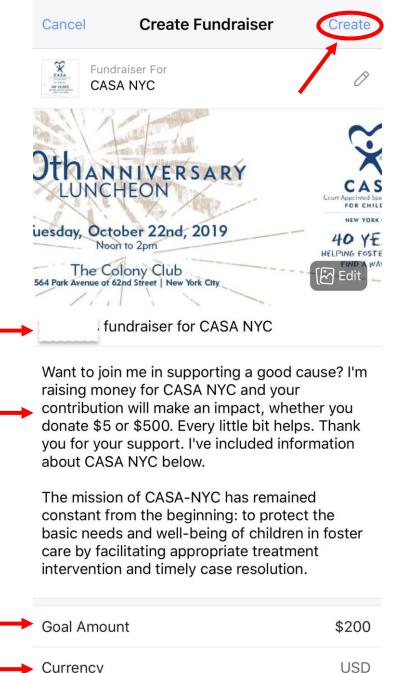

Fundraisers are public so anyone on or off Facebook can see